1. Using an Internet Browser type into the URL:

[http://192.168.0.1](http://192.168.0.1/)

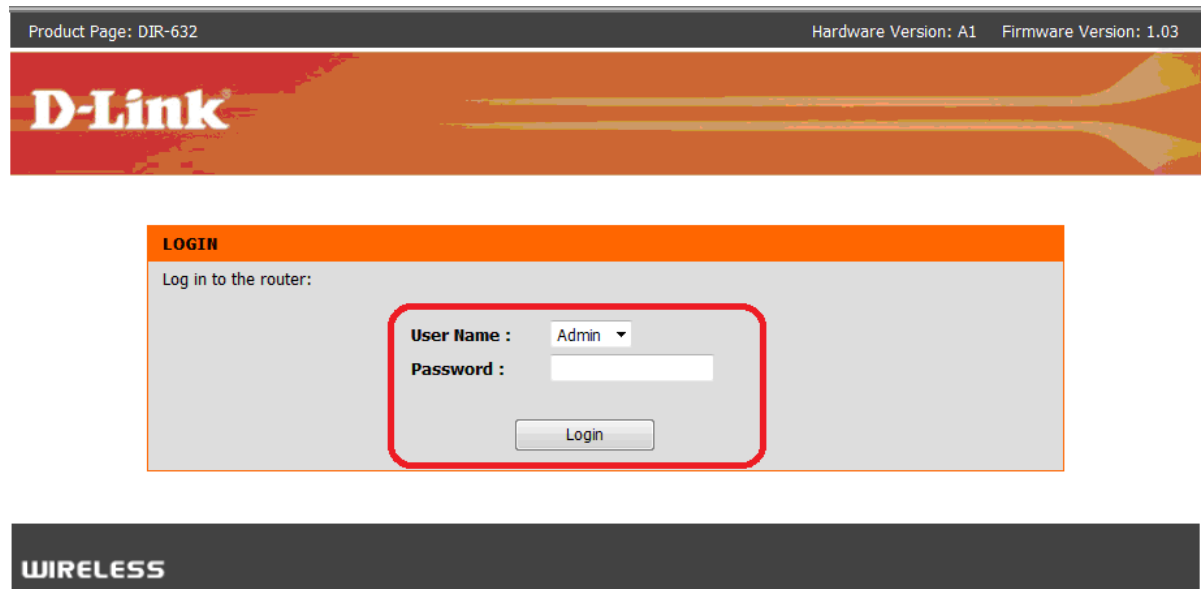

Type in your Password if you have changed it, or leave it blank and then click on the Login button.

2. Click on the [WIRELESS SETTINGS] menu > [Manual Wireless Network Setup]

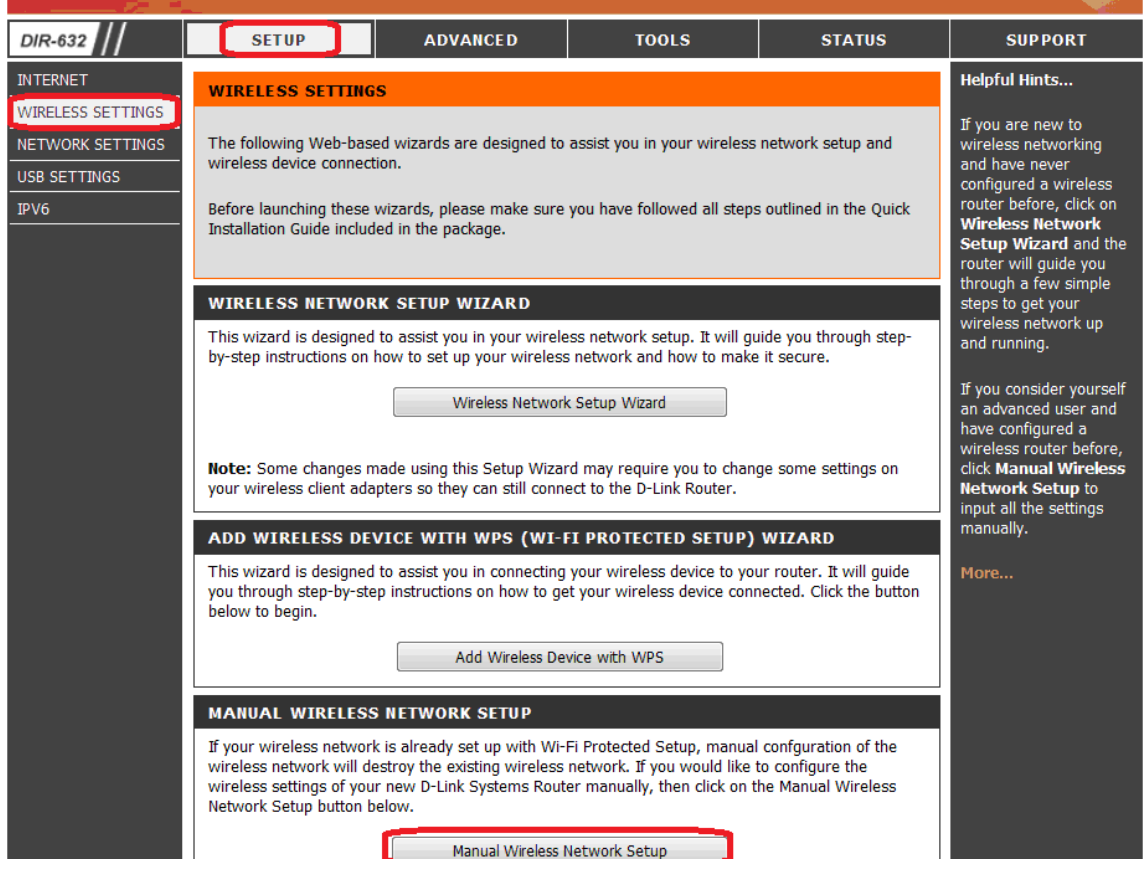

3. Under the WIRELESS SECURITY MODE heading select from the dropdown "WEP".

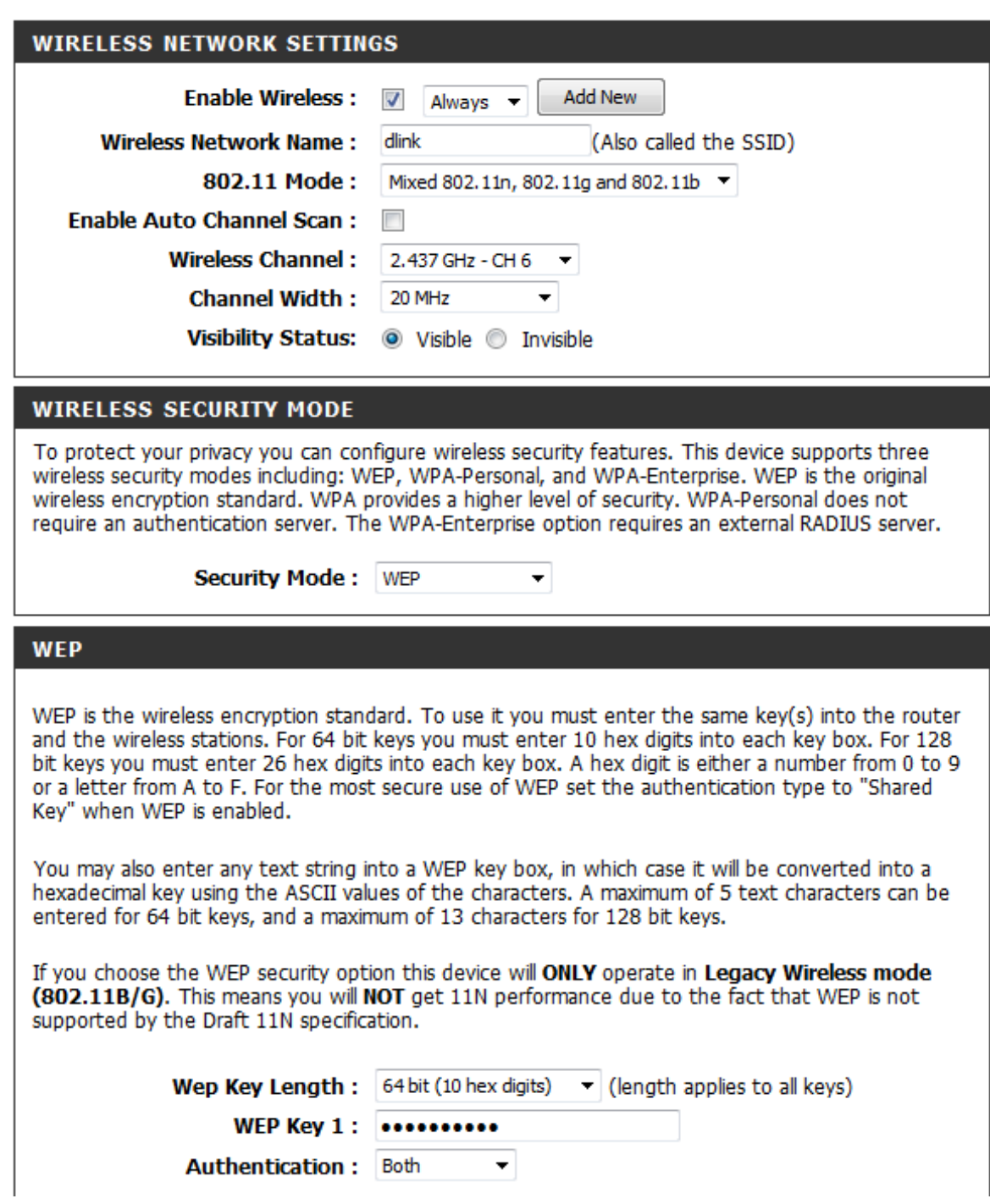

It is recommended to change the Wireless Network Name (SSID) to a name of your liking, in this example it is called "dlink". Enable Auto Channel Selection can be enabled however it is not mandatory. The Wireless Channel can be changed, Channel's 1, 6 and 11 are non overlapping and are recommended.

Under the WEP heading you may select a higher WEP Encryption to use e.g. 128Bit (this means your WEP Key will be longer and considered harder to guess). Now under the WEP Key you are to enter in either 5 ASCII characters or 10 Hexadecimal characters. The WEP Key is considered to be your Wireless Password. REMEMBER IT!

5. Now proceed to click on the Save Settings button on the top of the web page.

6. WEP Encryption is now configured.

*IMPORTANT:*

*If you decide to change your Wireless Encryption password, you will need to remove your existing Wireless Profile or edit it to reflect the new changes.*

*Please remember to ensure your DIR-632 has the most current firmware version applied. To apply this firmware please refer to the Technical Support Knowledge Base.*